# 在Intersight管理模式下配置从SAN启动

## 目录

简介 先决条件 要求 使用的组件 背景信息 配置SAN UCS域配置文件 步骤1.配置VSAN策略。 步骤2.配置端口策略。 服务器配置文件 步骤3.创建服务器配置文件。 步骤4.创建引导顺序策略 步骤5.创建SAN连接策略。 步骤6.创建光纤通道网络策略。 验证 故障排除 相关信息

## 简介

本文档介绍如何在由Intersight托管模式(IMM)管理的服务器中配置从存储区域网络(SAN)引导。

## 先决条件

## 要求

Cisco 建议您了解以下主题:

- **SAN拓扑的基础知识**
- 基本了解Intersight管理模式下的UCS服务器配置文件。

## 使用的组件

本文档中的信息基于以下软件和硬件版本:

- UCS-FI-64108, 固件4.2(1l)
- UCSX-210C-M6, 固件4.2(1l)

本文档中的信息都是基于特定实验室环境中的设备编写的。本文档中使用的所有设备最初均采用原 始(默认)配置。如果您的网络处于活动状态,请确保您了解所有命令的潜在影响。

## 背景信息

在尝试此配置之前,请确保满足以下要求:

- 虚拟存储区域网络(VSAN)ID
- 启动器和目标的全球端口名称(WWPN)
- 逻辑单元号(LUN)ID

服务器和域配置文件配置,所需的策略和池包括:

- VSAN策略
- 端口策略
- 引导顺序策略
- SAN连接策略
- WWPN池

## 配置SAN

### UCS域配置文件

#### 步骤1.配置VSAN策略。

- 导航到Policies > Create Policy并选择VSAN。
- 命名策略并向其中添加所需的VSAN。本示例使用VSAN-A 100和VSAN-B 200,如图所示。

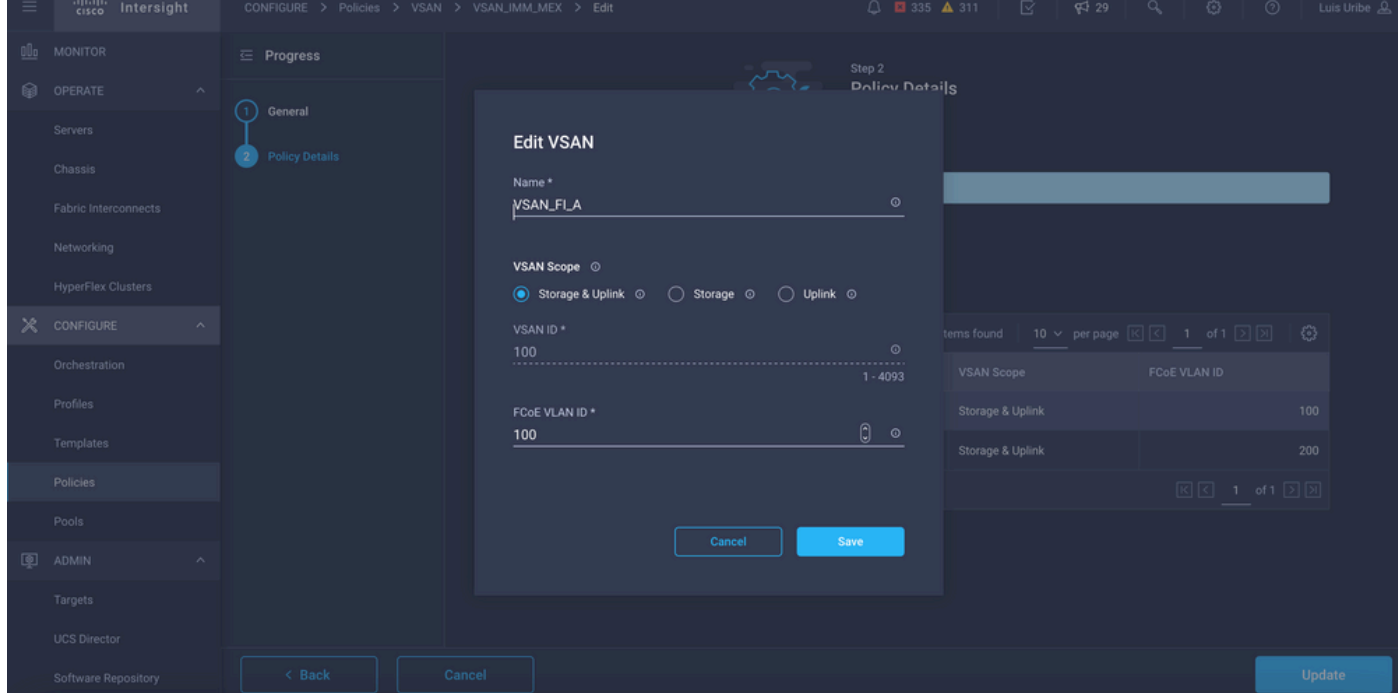

注意:配置光纤通道(FC)区域策略时,存储选项非常有用,对于此配置不是强制性的。

#### 步骤2.配置端口策略。

• 导航到Policies > Create Policy,然后选择Port。

- 输入Name并从列表中选择Switch model。完成后,配置统一端口。
- 转至Port roles,选择FC上行链路所需的端口,然后单击Configure。

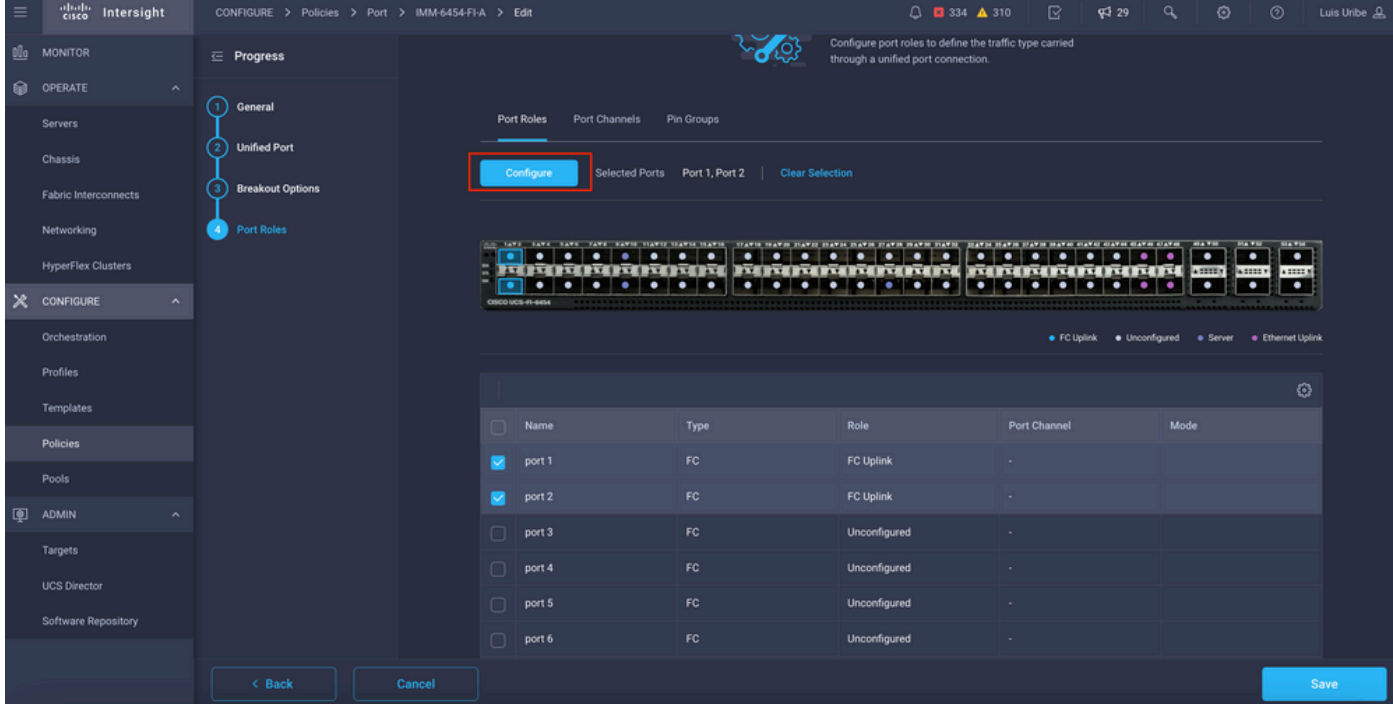

#### • 选择Role as FC Uplink、Admin speed和desirable VSAN。

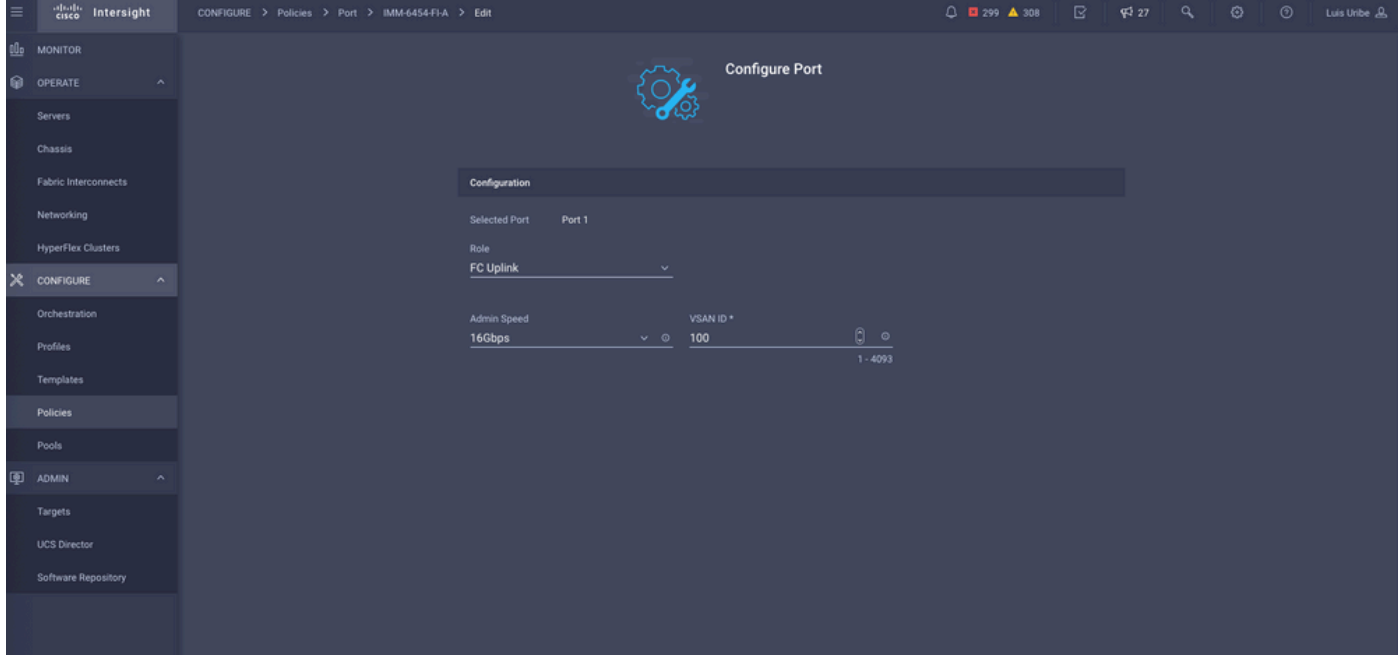

• 您可以将策略添加到域配置文件。转至**Profiles > UCS Domain Profiles > Edit** Domain profile (如果配置文件已存在)或Create域配置文件,然后将Add the required policies to your Domain Profile。

### 服务器配置文件

#### 步骤3.创建服务器配置文件。

- 导航到策略 > 创建UCS服务器配置文件。
- 输入名称并选择"目标平台"。

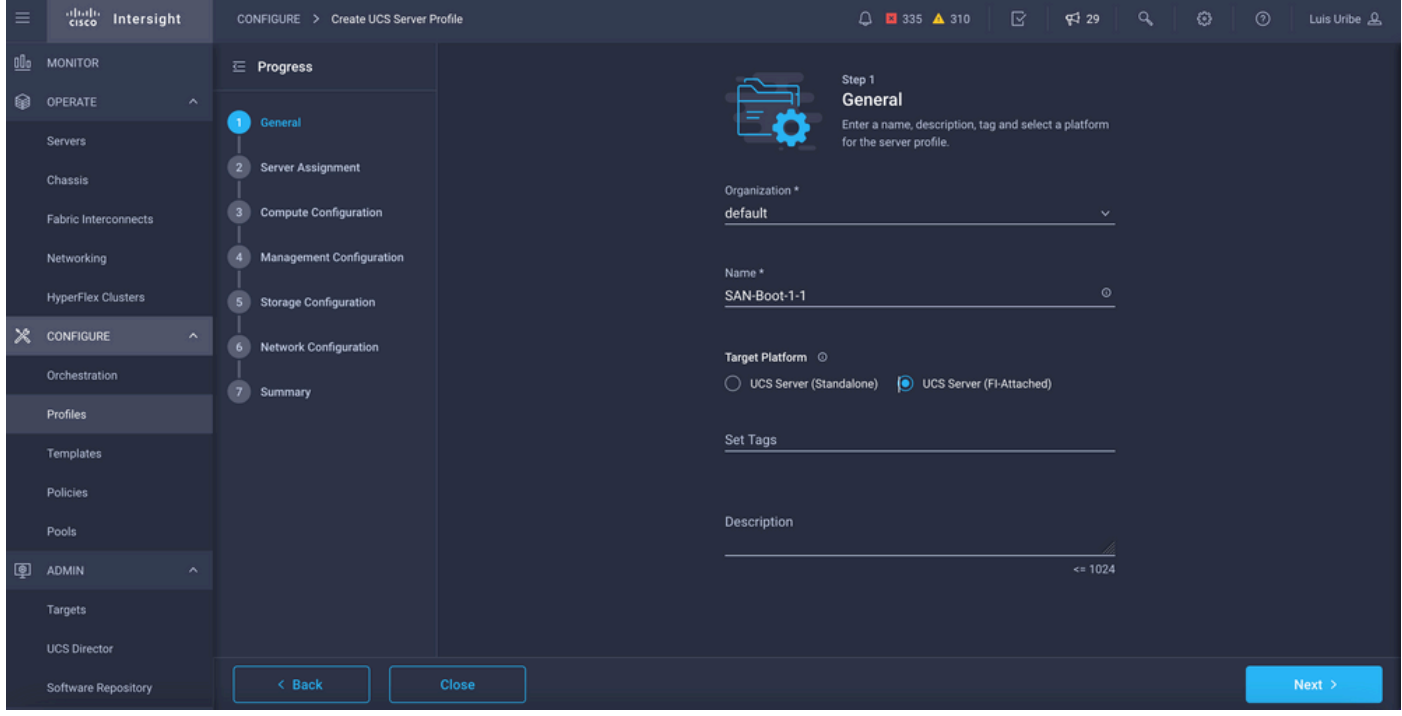

• 在Compute Configuration中,添加<mark>引导顺序策略</mark>,其中配置了引导SAN选项。

### 步骤4.创建引导顺序策略

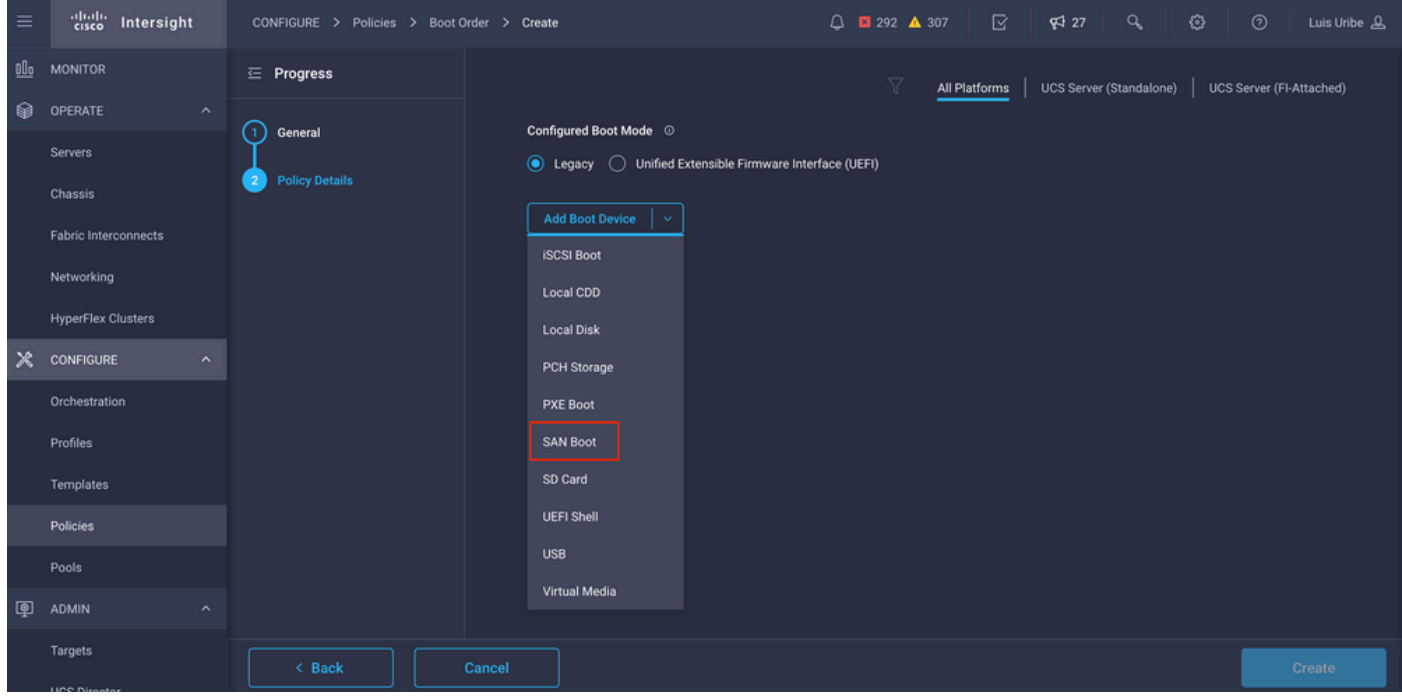

• 命名引导策略并从下拉列表中添加SAN引导选项。

• 输入虚拟主机总线适配器(vHBA)的设置。

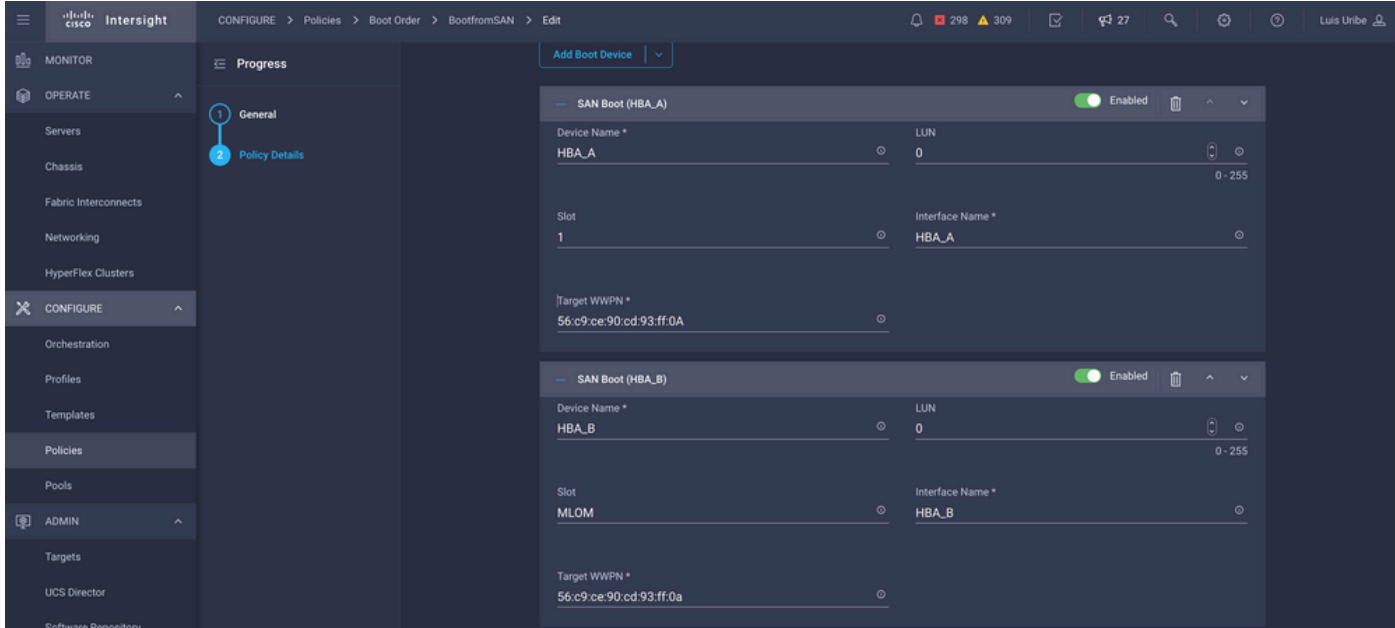

Device Name是在策略上引用的名称。

物理或虚拟存储的LUN标识符。

插槽是插槽适配器和端口。本示例为模块化主板局域网(MLOM)。

- 您可以通过服务器选项卡>选择服务器>资产>网络适配器>适配器ID来验证服务器上的Slot。
- 您可以添加额外的虚拟媒体选项以通过KVM安装iso。

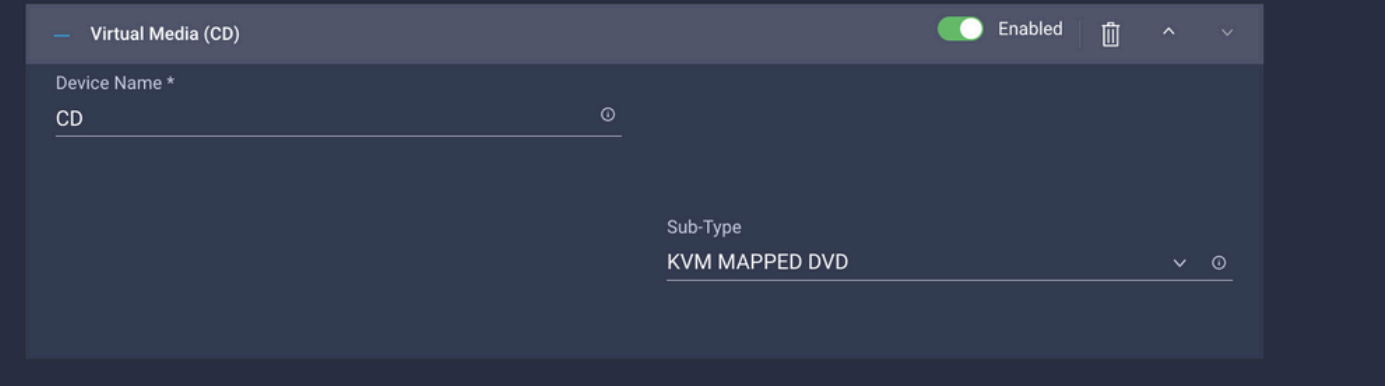

• 根据需要添加有关计算配置、管理配置和存储配置的额外策略(可选)。

### 步骤5.创建SAN连接策略。

• 命名策略并添加WWNN(池或静态),然后添加vHBA。

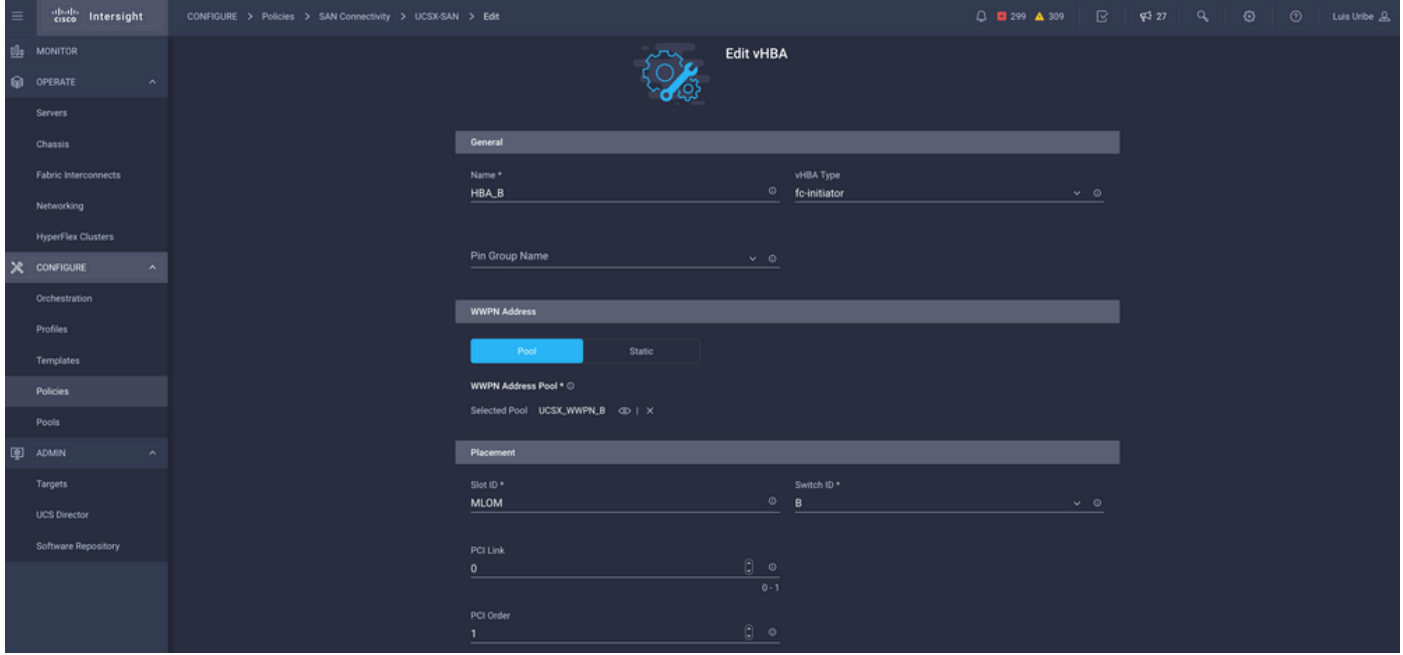

注意:VHBA名称必须与之前配置的名称相同。

## 步骤6.创建光纤通道网络策略。

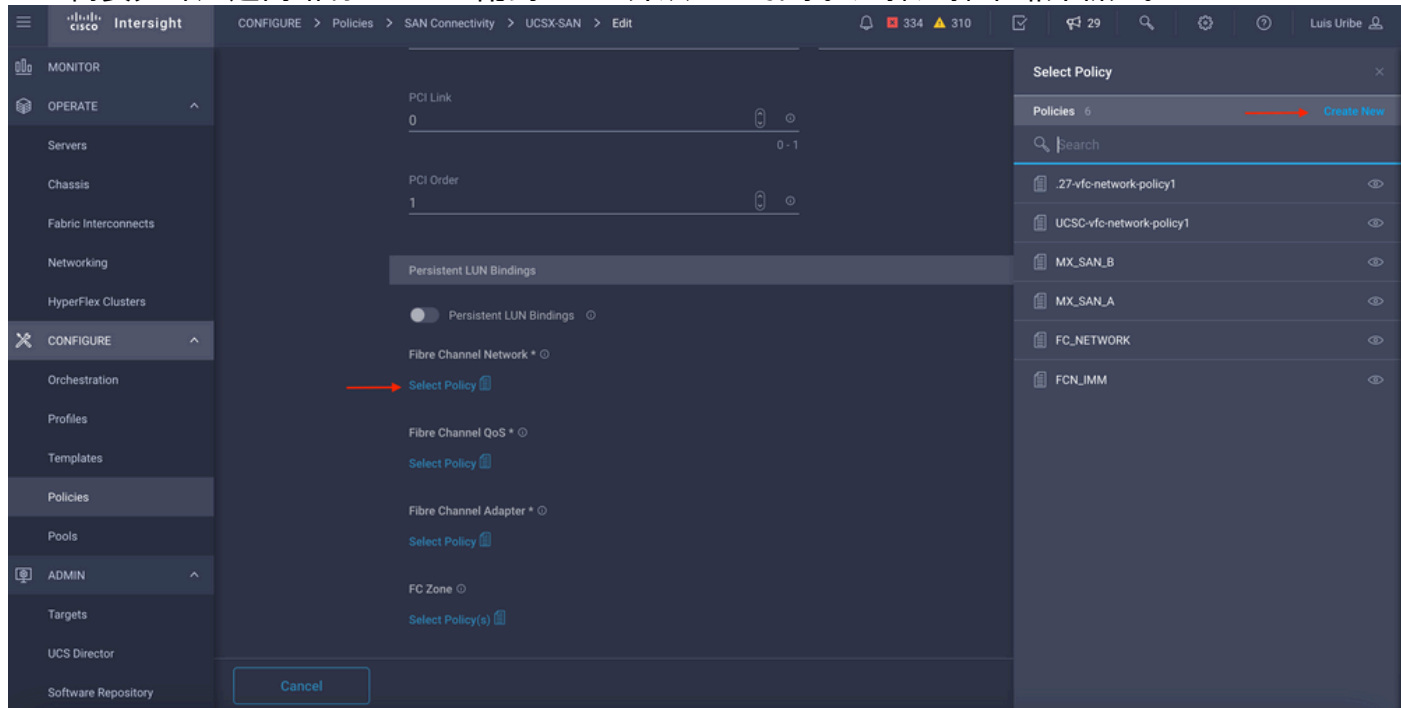

● 需要光纤通道网络将VSAN分配到VHBA并从SAN引导。选择选择策略并新建。

● 配置所需的VSAN。

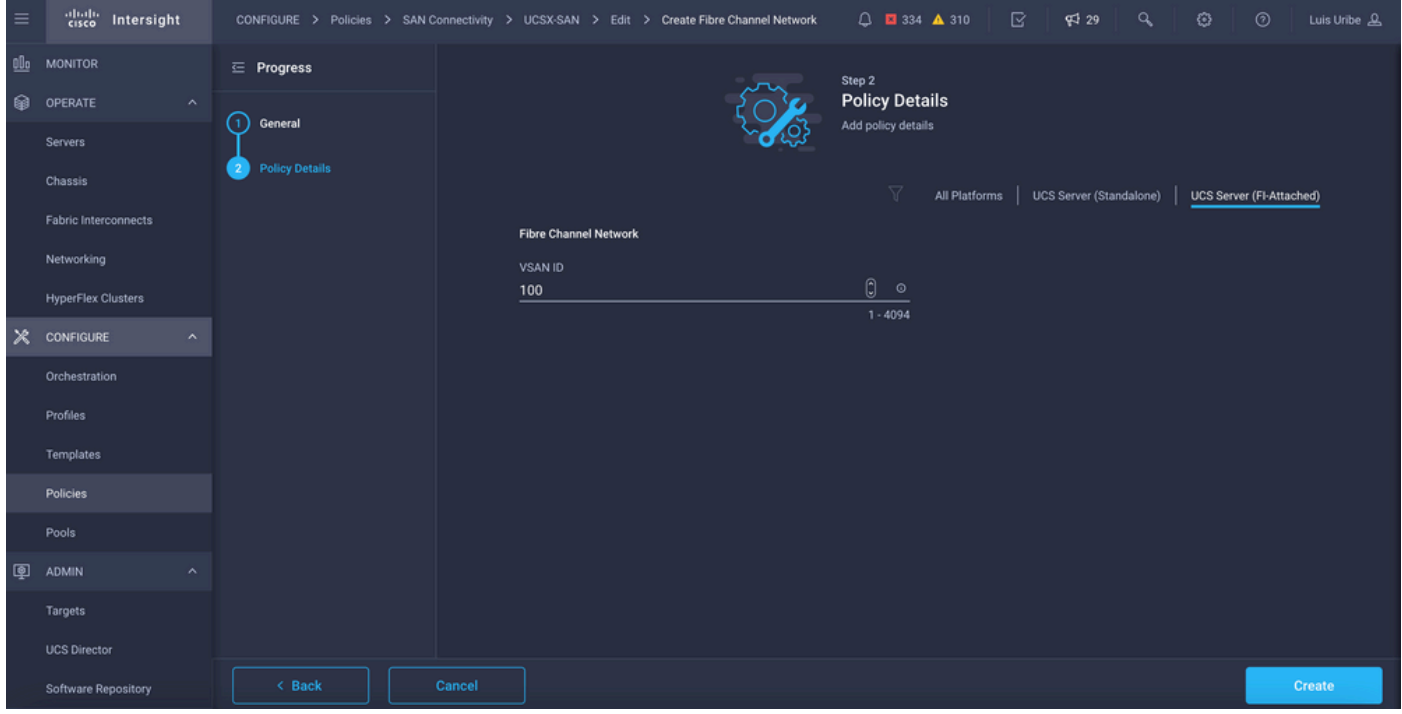

注意:从SAN引导时,VHBA配置中的其余策略不是必需的。

- 添加额外的vHBA以完成SAN连接策略配置(可选)。
- 服务器配置文件的SAN配置现已完成,如果在存储交换机上完成主机与存储设备之间的访问控 制配置(也称为分区),则在服务器处于启动过程中时,目标通过KVM显示。
- 添加LAN连接策略以配置虚拟网络接口卡(VNIC)。

## 验证

要验证SAN配置,请导航到您创建的池和策略,因为此信息不会显示在服务器配置文件中。

对于WWPN:

• 导航到**池**,查找创建的**WWPN池**,然后点击使用选项卡。它显示正在使用的WWPN以及哪个服 务器配置文件使用它。

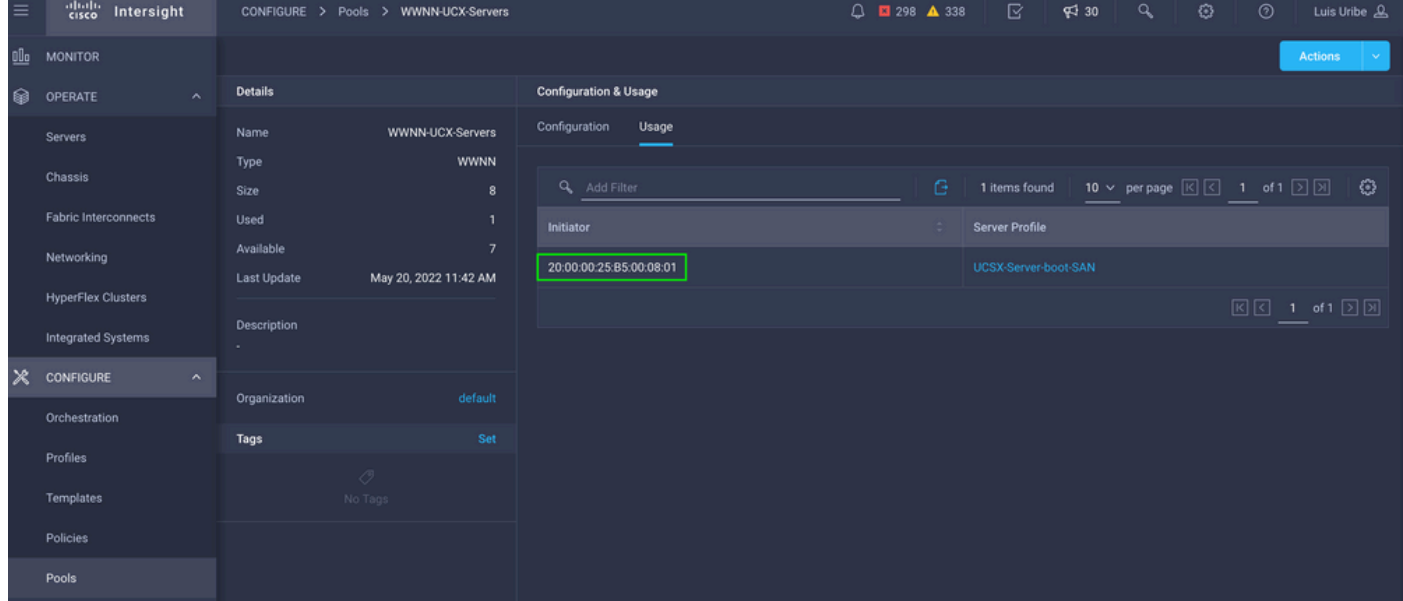

对于启动过程:

• 当服务器处于启动过程中时,会显示目标WWPN。

## 故障排除

当服务器处于启动过程时,按F6键。这会中断初始化并将服务器引导至引导菜单,在该菜单中,我 们连接到适配器并键入命令以检查连接。

打开与任何交换矩阵互联IP地址的SSH会话,然后执行以下命令:

```
FI-A # connect adapter x/y/z -> (x = Chassis, y = Blade, z = Adapter)
Entering character mode
Escape character is '^]'.
(none) login: dbgsh
adapter (top):2# attach-fls
adapter (fls):1# lunlist
lunlist
vnic : 16 lifid: 16
• FLOGI State : flogi est (fc_id 0x010303)
• PLOGI Sessions
• WWNN 58:cc:f0:98:49:62:0b:fa WWPN 58:cc:f0:98:49:62:0b:fa fc_id 0x000000
• LUN's configured (SCSI Type, Version, Vendor, Serial No.)
LUN ID : 0x0000000000000000 access failure
• REPORT LUNs Query Response
• WWNN 58:cc:f0:90:49:62:0b:fa WWPN 58:cc:f0:90:49:62:0b:fa fc_id 0x000000
• LUN's configured (SCSI Type, Version, Vendor, Serial No.)
LUN ID : 0x0000000000000000 access failure
• REPORT LUNs Query Response
• Nameserver Query Response
vnic : 17 lifid: 17
• FLOGI State : flogi est (fc_id 0x010303)
• PLOGI Sessions
• WWNN 58:cc:f0:90:49:63:0b:fa WWPN 58:cc:f0:90:49:63:0b:fa fc_id 0x000000
• LUN's configured (SCSI Type, Version, Vendor, Serial No.)
LUN ID : 0x0000000000000000 access failure
• REPORT LUNs Query Response
• WWNN 58:cc:f0:98:49:63:0b:fa WWPN 58:cc:f0:98:49:63:0b:fa fc_id 0x000000
• LUN's configured (SCSI Type, Version, Vendor, Serial No.)
LUN ID : 0x0000000000000000 access failure
• REPORT LUNs Query Response
• Nameserver Query Response
```
提示:如果fc\_id等于0x000(如本示例所示),请查看光纤交换机中的分区配置和存储阵列中 的LUN掩蔽。验证在存储阵列中正确配置了启动器的WWPN。

相关信息

[排除SAN引导和SAN连接问题](/content/en/us/td/docs/unified_computing/ucs/ts/guide/UCSTroubleshooting/UCSTroubleshooting_chapter_0110.pdf)

[域配置文件配置](/content/en/us/td/docs/unified_computing/Intersight/b_Intersight_Managed_Mode_Configuration_Guide/b_intersight_managed_mode_guide_chapter_011.html)

[服务器配置文件配置](/content/en/us/td/docs/unified_computing/Intersight/b_Intersight_Managed_Mode_Configuration_Guide/b_intersight_managed_mode_guide_chapter_0100.html#reference_wsb_nsv_r2b)

[技术支持和文档 - Cisco Systems](https://www.cisco.com/c/zh_cn/support/index.html?referring_site=bodynav)

#### 关于此翻译

思科采用人工翻译与机器翻译相结合的方式将此文档翻译成不同语言,希望全球的用户都能通过各 自的语言得到支持性的内容。

请注意:即使是最好的机器翻译,其准确度也不及专业翻译人员的水平。

Cisco Systems, Inc. 对于翻译的准确性不承担任何责任,并建议您总是参考英文原始文档(已提供 链接)。